# **OBATTERY4**

# **Guide d'Installation**

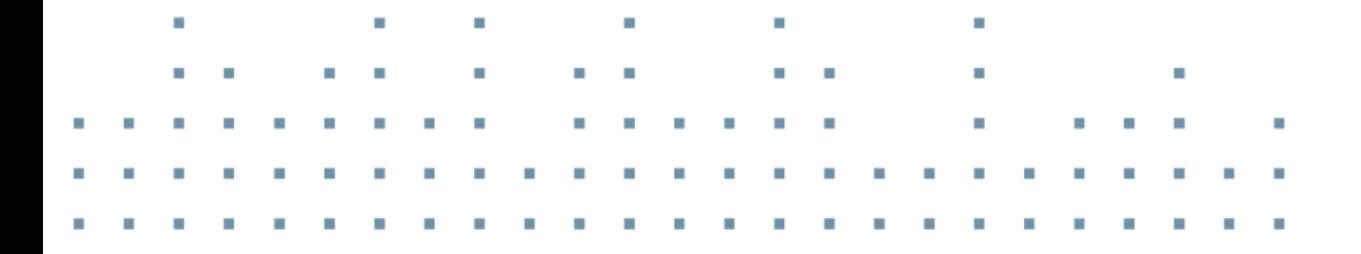

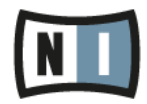

Les informations contenues dans ce document peuvent être modifiées à tout moment sans préavis et n'engagent pas la responsabilité de Native Instruments GmbH. Le Logiciel décrit dans ce document est soumis à l'acceptation d'une Licence d'Utilisation et ne doit pas être copié sur d'autres supports. Aucune partie de ce manuel ne peut être copiée, reproduite, transférée ou enregistrée, sous quelque forme que ce soit et pour quelque usage que ce soit, sans l'accord écrit explicite de Native Instruments GmbH. Tous les noms de produits et d'entreprises sont des marques déposées par leurs propriétaires respectifs.

"Native Instruments", "NI" and associated logos are (registered) trademarks of Native Instruments GmhH

Mac, Mac OS, GarageBand, Logic, iTunes and iPod are registered trademarks of Apple Inc., registered in the U.S. and other countries.

Windows, Windows Vista and DirectSound are registered trademarks of Microsoft Corporation in the United States and/or other countries.

VST and Cubase are registered trademarks of Steinberg Media Technologies GmbH. ASIO is a trademark of Steinberg Media Technologies GmbH.

RTAS and Pro Tools are registered trademarks of Avid Technology, Inc., or its subsidiaries or divisions.

All other trade marks are the property of their respective owners and use of them does not imply any affiliation with or endorsement by them.

Écrit par : Native Instruments GmbH Traduit par : Nicolas Sidi

Version du logiciel : 4.0.1 (02/2013)

Remerciements spéciaux à l'équipe de bêta-testeurs, dont l'aide nous fut précieuse non seulement pour trouver et corriger les bogues, mais aussi pour rendre ce produit encore meilleur.

Contact

# Germany

Native Instruments GmbH Schlesische Str. 29-30 D-10997 Berlin Germany www.native-instruments.de

# **USA**

Native Instruments North America, Inc. 6725 Sunset Boulevard 5th Floor Los Angeles, CA 90028 **USA** www.native-instruments.com

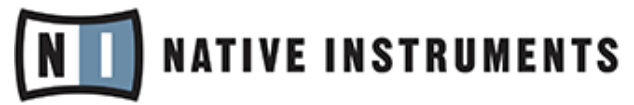

© Native Instruments GmbH, 2012. Tous droits réservés.

# Table des matières

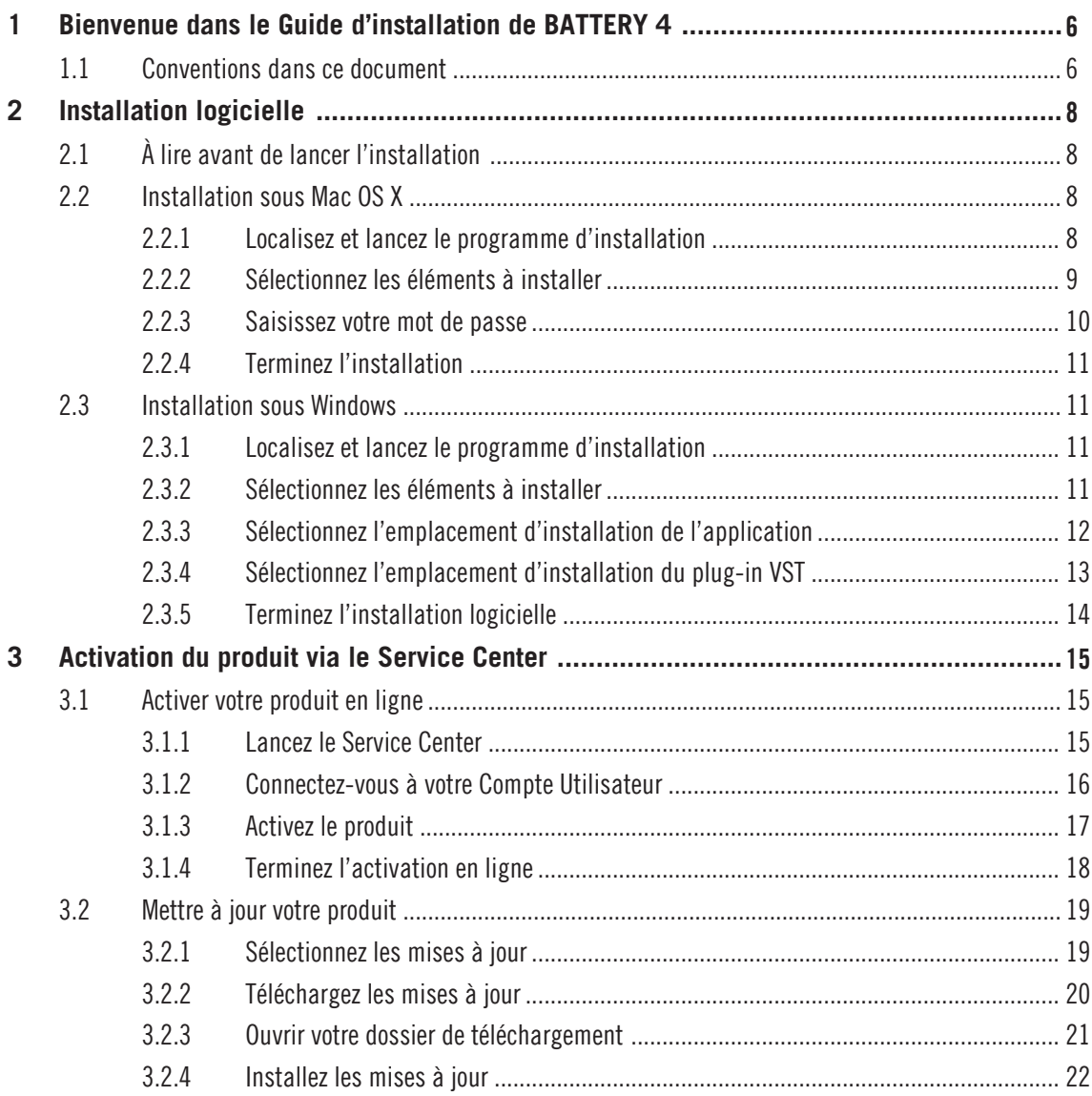

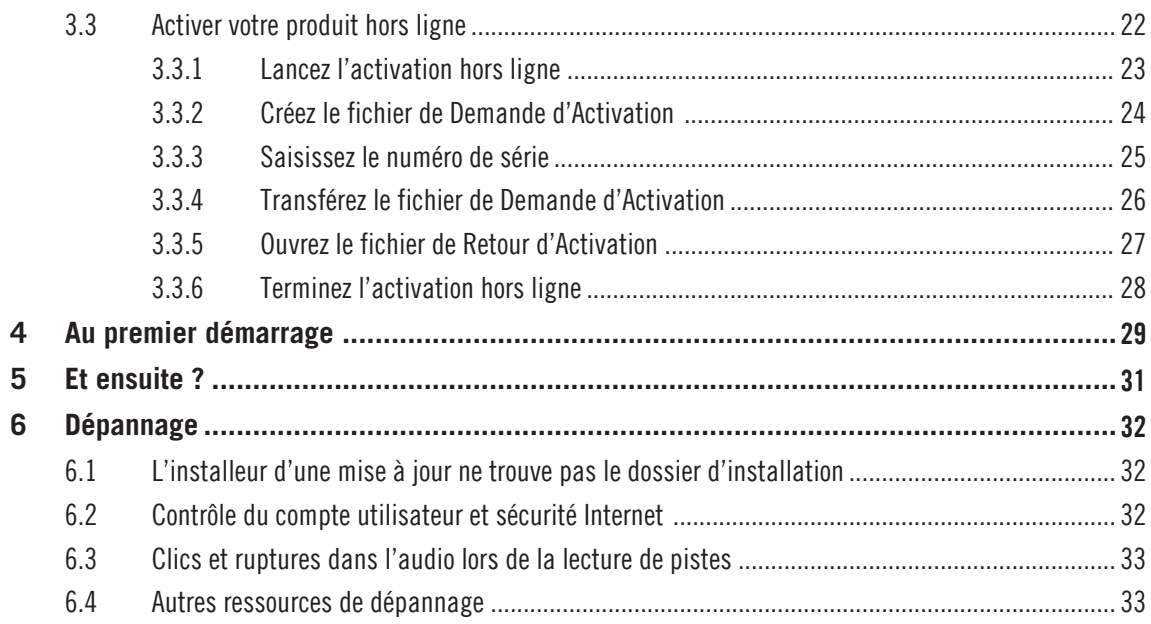

## <span id="page-5-0"></span>1 **Bienvenue dans le Guide d'installation de BATTERY 4**

Nous vous remercions d'avoir acheté BATTERY 4. Au nom de toute l'équipe de Native Instruments, nous espérons que ce produit vous comblera. Ce Guide d'installation traite des sujets suivants:

- Comment installer le logiciel BATTERY 4 sur votre ordinateur ( $\uparrow$ 2, Installation logicielle)
- Comment activer le logiciel BATTERY 4 via l'application Service Center (13, Activation du produit via le Service Center)
- Comment configurer le logiciel BATTERY 4 au premier démarrage ( $\uparrow$ 4, Au premier démarrage)
- Comment poursuivre une fois que BATTERY 4 est prêt à l'emploi ( $\uparrow$ 5, Et ensuite ?)
- Un chapitre vous aidant à résoudre les problèmes les plus courants (16, Dépannage)

#### <span id="page-5-1"></span> $11$ Conventions dans ce document

Ce document utilise des formats particuliers pour souligner certains points ou pour vous avertir de problèmes potentiels. Les icônes introduisant les notes suivantes vous permettront de distinguer immédiatement le type d'information en question :

Lorsque vous voyez cette icône de point d'exclamation, lisez la note attentivement et, le cas échéant, suivez à la lettre les instructions et conseils qu'elle contient.

Cette icône représentant une ampoule indique que la note contient des informations complémentaires utiles. Ces informations faciliteront souvent la réalisation d'une tâche donnée ; même si elles ne s'appliquent pas nécessairement à votre configuration ou à votre système d'exploitation, elles méritent toujours d'être lues.

De plus, le formatage suivant est utilisé :

- Les textes apparaissant dans des menus (tels qu'Open..., Save as..., etc.) ainsi que les chemins d'accès aux emplacements sur votre disque dur (ou sur tout autre périphérique de stockage) sont imprimés en *italique*.

- Les textes apparaissant ailleurs sur l'écran (noms des boutons, contrôles, textes près des cases à cocher, etc.) sont imprimés en bleu clair. Lorsque vous voyez cette mise en forme, vous pouvez être sûr(e) de trouver le même texte quelque part sur votre écran.
- Les noms et concepts importants sont imprimés en gras.
- Les références aux touches de votre clavier d'ordinateur sont entourées de crochets (par exemple : « Appuyez sur [Maj] + [Entrée] »).
- Les instructions uniques sont indiquées par cette flèche de « bouton lecture ».  $\blacktriangleright$
- Les résultats des actions sont indiqués par cette flèche plus petite.  $\longrightarrow$

# <span id="page-7-0"></span> $\overline{2}$ **Installation logicielle**

### <span id="page-7-1"></span>À lire avant de lancer l'installation  $21$

Avant de lancer la procédure d'installation du logiciel BATTERY, voici quelques points à avoir à l'esprit :

- Assurez-vous d'avoir téléchargé et mis à jour le(s) fichier(s) d'installation du produit en suivant les instructions du courrier que vous avez recu après avoir acheté le produit. Vous trouverez également tous les téléchargements pertinents ainsi que vos numéros de série pour le produit sur la page suivante : https://www.native-instruments.com/en/my-account/my-products-serials
- Veuillez lire attentivement les écrans de l'installeur et vérifier les emplacements d'installation proposés, afin qu'aucun dossier non souhaité ne soit créé sur votre disque dur.
- Le déplacement d'un quelconque dossier lié à un logiciel Native Instruments une fois l'installation effectuée est déconseillé. Les futures mises à jour du logiciel se basent sur les emplacements d'installation spécifiés lors de l'installation initiale.

#### <span id="page-7-2"></span> $2.2$ **Installation sous Mac OS X**

À la fin de la procédure d'installation, vous devrez redémarrer votre ordinateur. Veuillez sauvegarder votre travail et fermer toutes les applications avant de poursuivre.

#### <span id="page-7-3"></span> $2.2.1$ Localisez et lancez le programme d'installation

- $1.$ Localisez le fichier de l'installeur sur votre ordinateur.
- $2.$ Double-cliquez sur le fichier de l'installeur pour démarrer la procédure d'installation.
- $\mathcal{R}$ Suivez les instructions à l'écran.

#### <span id="page-8-0"></span> $222$ Sélectionnez les éléments à installer

Après que vous avez accepté l'accord de licence du logiciel, l'installeur affiche les composants disponibles à l'installation. L'écran en question contient également des informations concernant l'espace mémoire utilisé par chacun des composants sur votre disque dur.

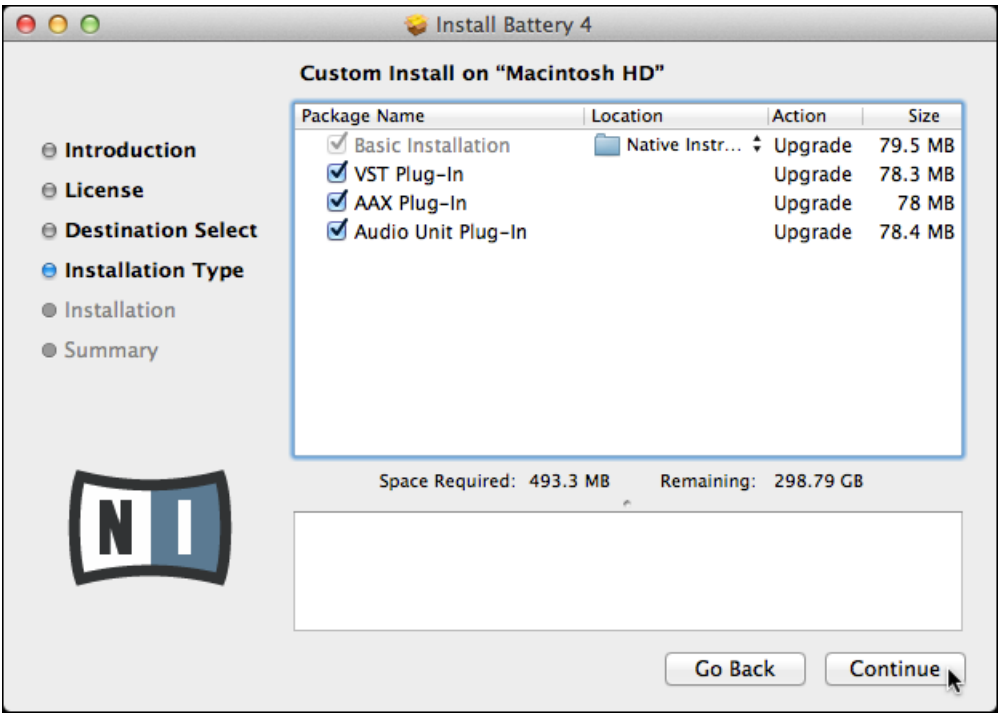

L'écran de sélection des éléments dans le programme d'installation.

- Basic Installation : ceci installe le logiciel BATTERY ainsi que sa documentation. Cet élément ne peut être désélectionné. Il installe également l'application Service Center nécessaire pour l'activation de votre produit.
- VST Plug-in / AAX Plug-in / Audio Unit Plug-in : spécifie les types de plug-ins (VST, Audio Unit ou AAX) à installer. Sélectionnez le(s) type(s) de plug-ins géré(s) par votre logiciel de séquençage ; Audio Unit est utilisé par de nombreux séquenceurs tels que Logic, Live, Digital Performer ou Garage Band. VST est utilisé par Cubase de nombreux autres séquen-

ceurs, tandis qu'AAX est le format de plug-in natif de Pro Tools 10 et des versions ultérieures. Si vous n'êtes pas sûr(e) des formats acceptés par votre application hôte, laissez tous les types de plug-ins sélectionnés.

- Il est fortement recommandé d'installer le logiciel BATTERY à l'emplacement proposé  $\blacktriangleright$ par défaut. Si vous avez quand même besoin de modifier l'emplacement d'installation. cliquez sur l'icône de dossier dans la colonne Emplacement et sélectionnez l'emplacement souhaité
- Après avoir personnalisé l'installation selon vos besoins, cliquez sur Continuer puis suivez  $\blacktriangleright$ les instructions à l'écran.

#### <span id="page-9-0"></span> $2.2.3$ Saisissez votre mot de passe

Avant d'installer les composants sélectionnés, l'installeur vous demande de saisir votre mot de passe Mac OS. C'est une opération de routine sur Mac OS, qui vérifie ainsi que vous êtes conscient(e) des modifications sur le point d'être effectuées par l'installeur.

Le compte utilisateur de Mac OS que vous utilisez doit avoir des droits d'administrateur.

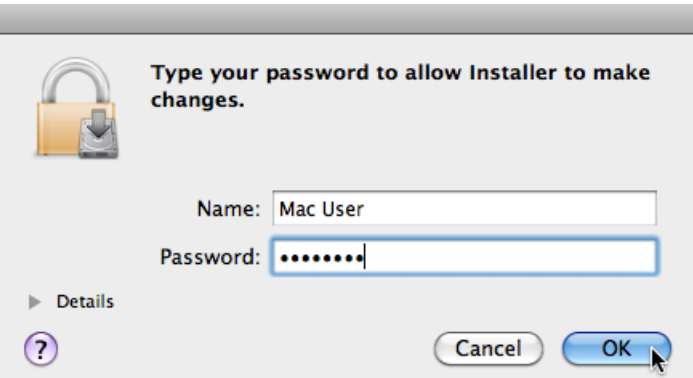

Mac OS X yous demande votre mot de passe.

- Pour continuer, saisissez votre mot de passe puis cliquez sur OK.  $\blacktriangleright$
- Les composants sélectionnés sont installés.  $\rightarrow$

#### <span id="page-10-0"></span> $224$ **Terminez l'installation**

Une fois les composants installés, vous devez redémarrer votre ordinateur.

- Sur le dernier écran du programme d'installation, cliquez sur Redémarrer pour redémar- $\blacktriangleright$ rer votre ordinateur et achever l'installation logicielle.
- Votre ordinateur redémarrera immédiatement.  $\rightarrow$
- Après que votre ordinateur a redémarré, rendez-vous au chapitre 13, Activation du pro- $\blacktriangleright$ duit via le Service Center de ce Guide d'installation pour en savoir plus sur l'activation du produit.

#### <span id="page-10-1"></span> $2.3$ **Installation sous Windows**

Si vous installez le logiciel sur Windows Vista ou Windows 7, vous devrez peut-être désactiver le contrôle d'accès utilisateur (UAC, User Account Control) de Windows avant de poursuivre. De plus, vous devrez peut-être désactiver votre anti-virus lors de l'installation. Pour plus d'informations à ce sujet, veuillez consulter la section  $\uparrow$  6.2, Contrôle du compte utilisateur et sécurité Internet

#### <span id="page-10-2"></span> $2.3.1$ Localisez et lancez le programme d'installation

- 1. Localisez le fichier de l'installeur sur votre ordinateur.
- $2.$ Double-cliquez sur le fichier de l'installeur pour démarrer la procédure d'installation.
- $\mathcal{B}$ Suivez les instructions à l'écran.

#### <span id="page-10-3"></span> $2.3.2$ Sélectionnez les éléments à installer

Après que vous avez accepté l'accord de licence du logiciel. l'installeur affiche les éléments disponibles à l'installation.

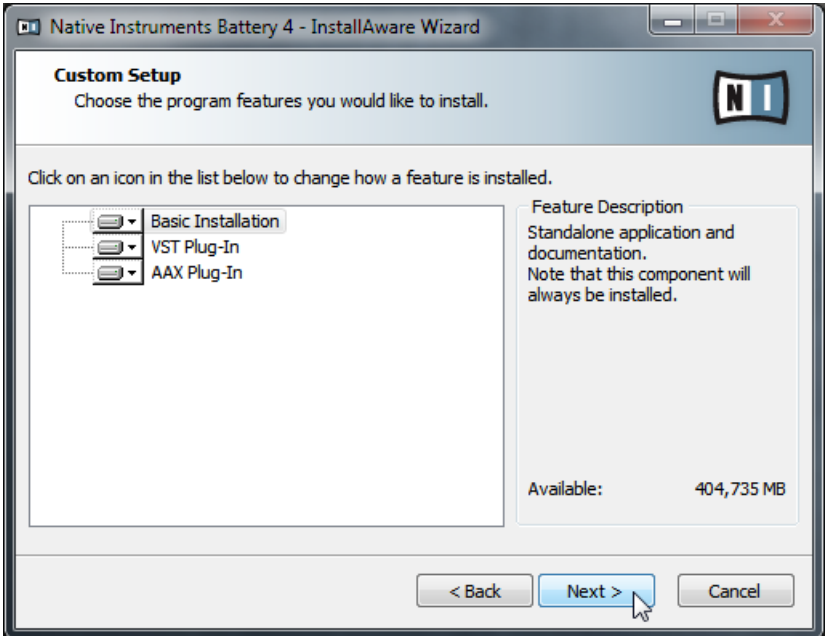

L'écran de sélection des éléments dans le programme d'installation.

Basic Installation : ceci installe le logiciel BATTERY ainsi que sa documentation. Cet élément ne peut être désélectionné. Il installe également l'application Service Center nécessaire pour l'activation de votre produit.

VST Plug-in / AAX Plug-in : spécifie les types de plug-ins (VST ou AAX) à installer. Sélectionnez le(s) type(s) de plug-ins géré(s) par votre logiciel de séquencage : VST est utilisé par Cubase et de nombreux autres séquenceurs, tandis qu'AAX est le format de plug-in natif de Pro Tools 10 et des versions ultérieures. Si vous n'êtes pas sûr(e) des formats acceptés par votre application hôte, laissez les deux types de plug-ins sélectionnés.

Cliquez sur Continue et suivez les instructions à l'écran.  $\blacktriangleright$ 

#### <span id="page-11-0"></span> $2.3.3$ Sélectionnez l'emplacement d'installation de l'application

Un écran vous demande de sélectionner et de confirmer l'emplacement d'installation. Il est fortement recommandé d'installer BATTERY à l'emplacement proposé par défaut.

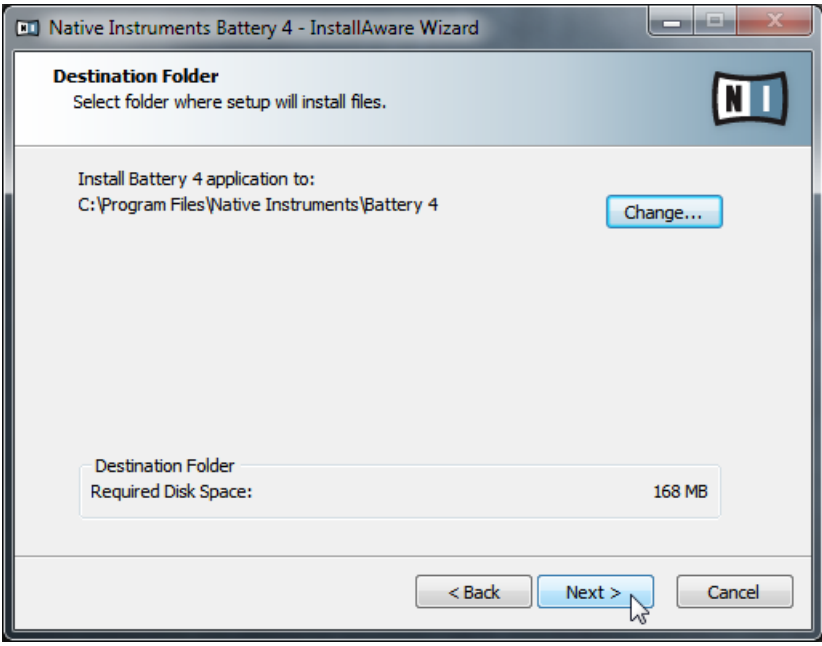

L'écran définissant l'emplacement d'installation dans le programme d'installation.

- Si vous préférez tout de même modifier l'emplacement d'installation, cliquez sur Chan- $\blacktriangleright$ ge... pour ouvrir une boîte de dialogue de sélection de dossier et sélectionnez-y l'emplacement souhaité.
- Cliquez sur Next pour continuer.  $\blacktriangleright$

#### <span id="page-12-0"></span> $2.3.4$ Sélectionnez l'emplacement d'installation du plug-in VST

Si vous avez choisi d'installer le plug-in VST dans l'écran de sélection, un écran de sélection du dossier des plug-ins VST apparaît maintenant.

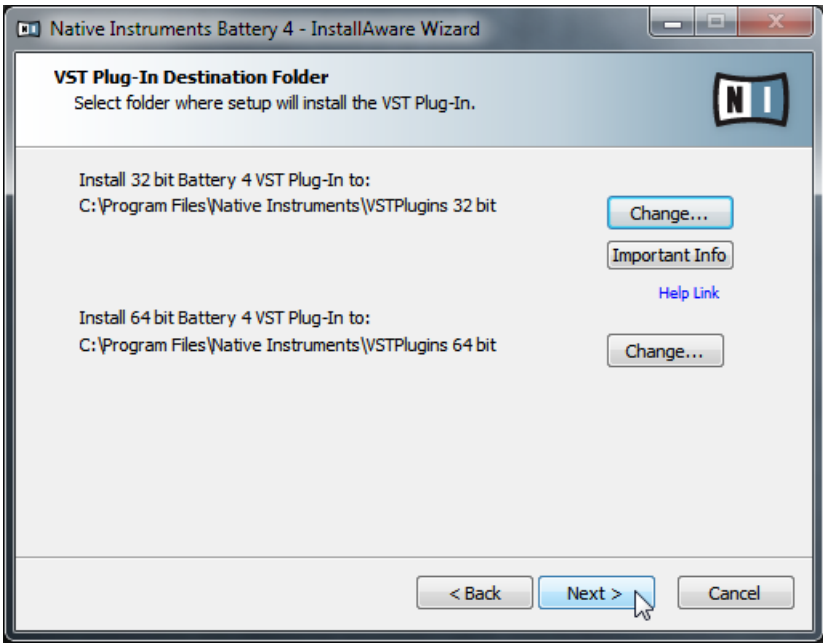

L'écran de sélection du dossier des plug-ins VST.

- Sélectionnez ou spécifiez le dossier dans lequel installer les plug-ins VST (versions 32  $1<sup>1</sup>$ bits et 64 bits). Ces dossiers sont généralement partagés par toutes les applications utilisant des plug-ins VST.
- $2.$ Cliquez sur Next pour continuer.

#### <span id="page-13-0"></span> $2.3.5$ **Terminez l'installation logicielle**

Une fois votre sélection confirmée, l'installeur affiche le dernier écran de la procédure d'installation

- Sur le dernier écran du programme d'installation, cliquez sur Finish pour achever l'installation et quitter l'installeur.
- Rendez-vous au chapitre 13, Activation du produit via le Service Center de ce Guide d'in- $\blacktriangleright$ stallation pour en savoir plus sur l'activation du produit.

# <span id="page-14-0"></span> $3$ Activation du produit via le Service Center

Les copies d'écran de cette section utilisent le nom générique « NI Product ». La partie correspondante sur votre écran affiche à ces emplacements le nom du produit Native Instruments que vous êtes en train d'activer.

#### <span id="page-14-1"></span> $3.1$ Activer votre produit en ligne

Si votre ordinateur n'est pas connecté à Internet, veuillez vous rendre directement à la section 13.3. Activer votre produit hors ligne.

#### <span id="page-14-2"></span> $3.1.1$ Lancez le Service Center

- 1. Localisez l'application Service Center sur votre disque dur. Lors de l'installation, un dossier intitulé Native Instruments a été créé dans le dossier Applications (Mac OS X) / Program Files (Windows). Dans ce dossier, un sous-dossier intitulé **Service Center** contient l'application en question.
- $2.$ Double-cliquez sur l'application Service Center pour lancer la procédure d'activation.

Afin d'utiliser votre produit Native Instruments avec toutes ses fonctionnalités, il est nécessaire de l'activer.

#### <span id="page-15-0"></span> $3.1.2$ Connectez-vous à votre Compte Utilisateur

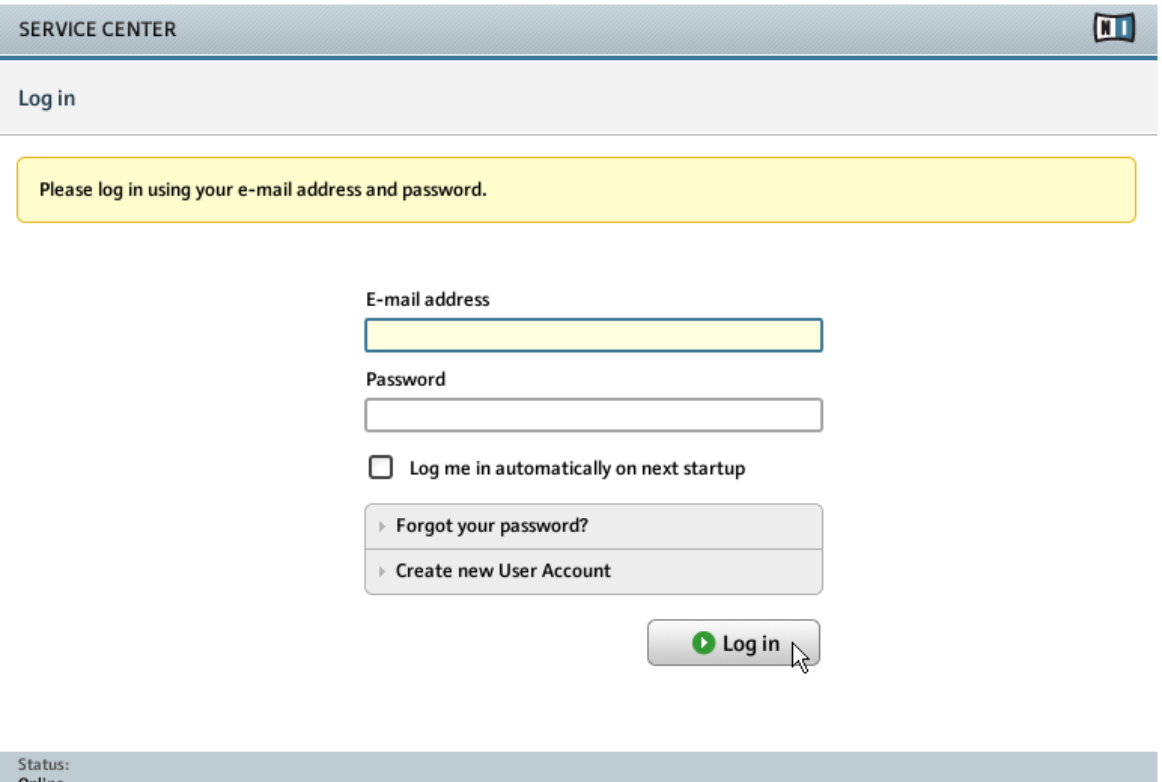

L'écran de connexion du Service Center.

- Connectez-vous en utilisant votre adresse électronique et votre mot de passe Native Ins- $\blacktriangleright$ truments.
- Si vous ne disposez pas encore de compte Native Instruments, cliquez sur Créer un nou- $\blacktriangleright$ veau Compte Utilisateur. Remplissez le formulaire. Le mot de passe vous sera envoyé par courrier électronique.

#### <span id="page-16-0"></span> $3.1.3$ Activez le produit

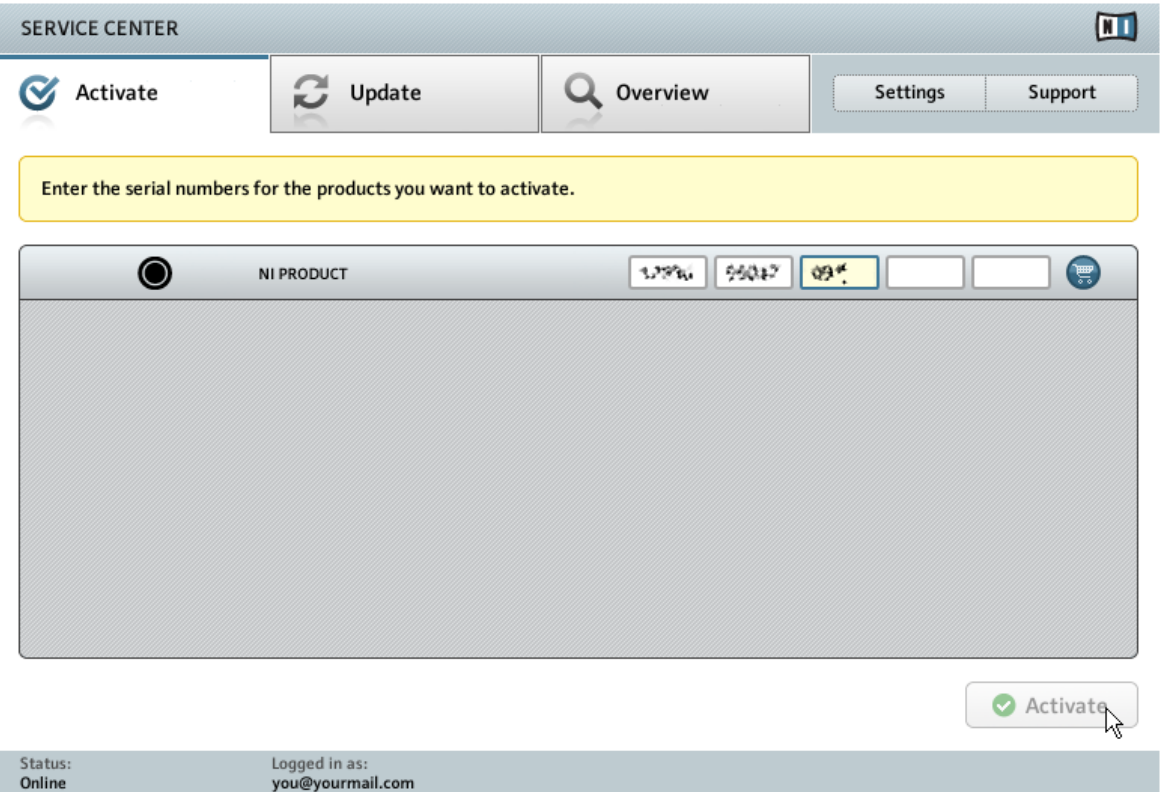

L'écran d'activation des produits du Service Center.

- $1.$ Saisissez le numéro de série du logiciel dans le champ adéquat. Le numéro de série vous a été envoyé par email accompagné des liens de téléchargement du produit.
- 2. Cliquez sur Activer pour valider.

#### <span id="page-17-0"></span> $3.1.4$ **Terminez l'activation en ligne**

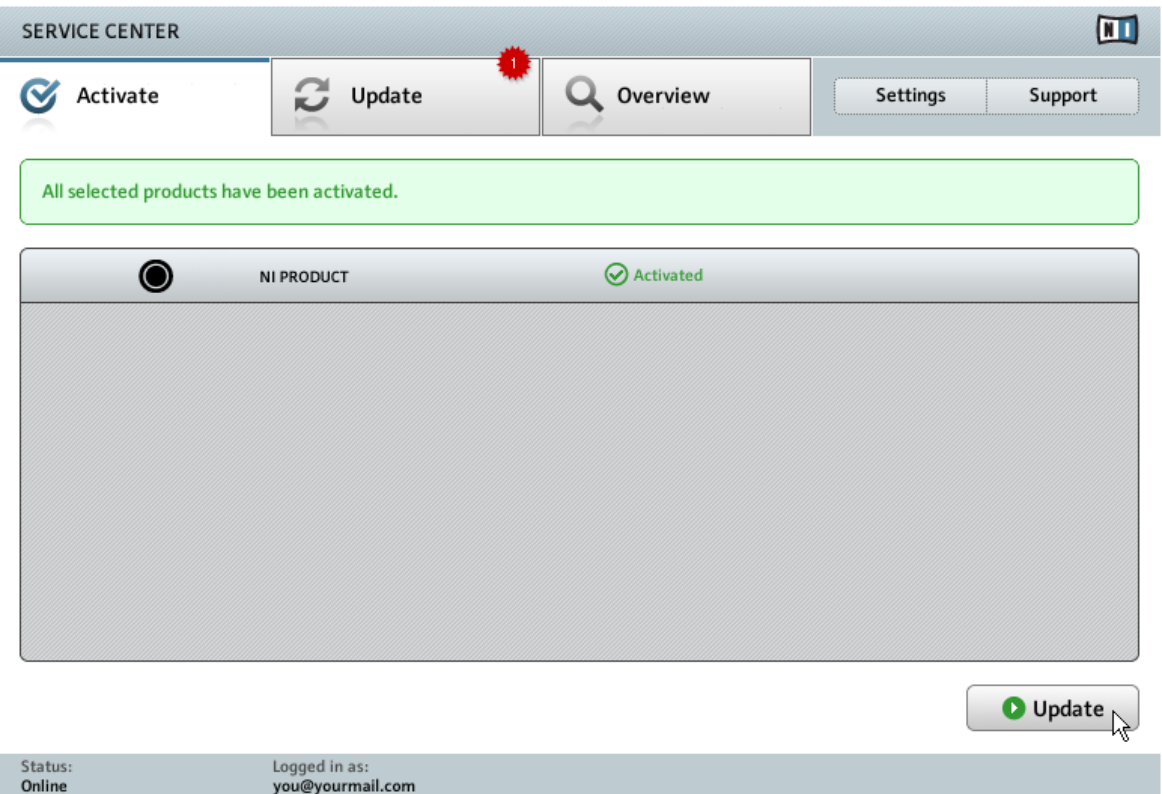

Le Service Center confirmant l'activation du produit.

Le Service Center vous confirme que le produit a été activé avec succès. La recherche de mises à jour est automatiquement lancée.

- Si des mises à jour sont disponibles pour certains produits activés, le bouton dans le coin inférieur droit affiche Mise à jour. Pour télécharger les mises à jour, cliquez sur le bouton Mise à jour et continuez avec les instructions de la section 13.2, Mettre à jour votre produit.

- Si aucune mise à jour n'est disponible, le bouton dans le coin inférieur droit affiche Quitter. Vous pouvez cliquer dessus pour fermer le Service Center.

#### <span id="page-18-0"></span> $3.2$ Mettre à jour votre produit

#### <span id="page-18-1"></span> $3.2.1$ Sélectionnez les mises à jour

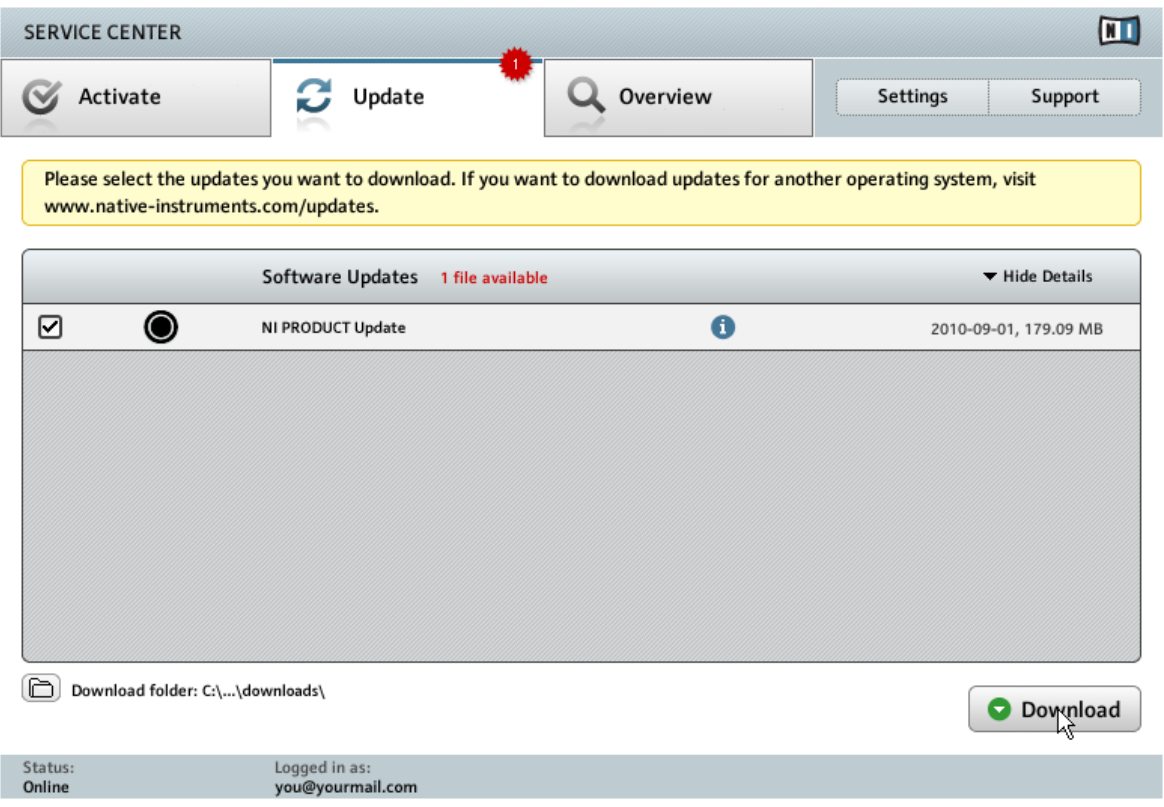

L'écran de mise à jour des produits du Service Center.

 $1.$ Dans le Service Center, cliquez sur l'onglet Mise à jour pour voir la liste des mises à jour disponibles.

- $2.$ Sélectionnez les mises à jour que vous désirez télécharger en cochant les cases correspondantes sur la gauche. Nous vous recommandons de télécharger toutes les mises à jour présélectionnées.
- 3. Cliquez sur Télécharger. Le téléchargement commence.

#### <span id="page-19-0"></span>Téléchargez les mises à jour  $3.2.2$

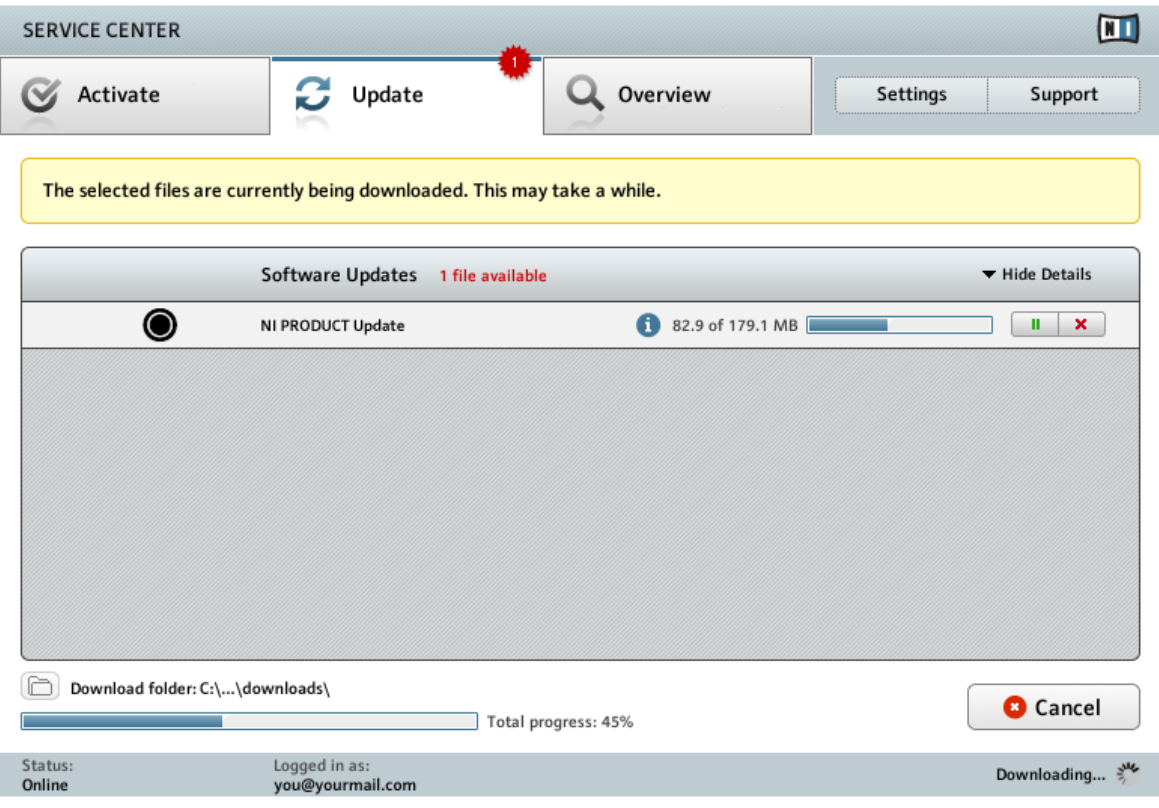

La mise à jour du produit en cours de téléchargement.

En fonction de la taille des fichiers et de la vitesse de votre connexion Internet, le téléchargement des fichiers peut prendre un certain temps. Nous vous recommandons fortement d'installer systématiquement les mises à jour les plus récentes.

#### <span id="page-20-0"></span> $3.2.3$ Ouvrir votre dossier de téléchargement

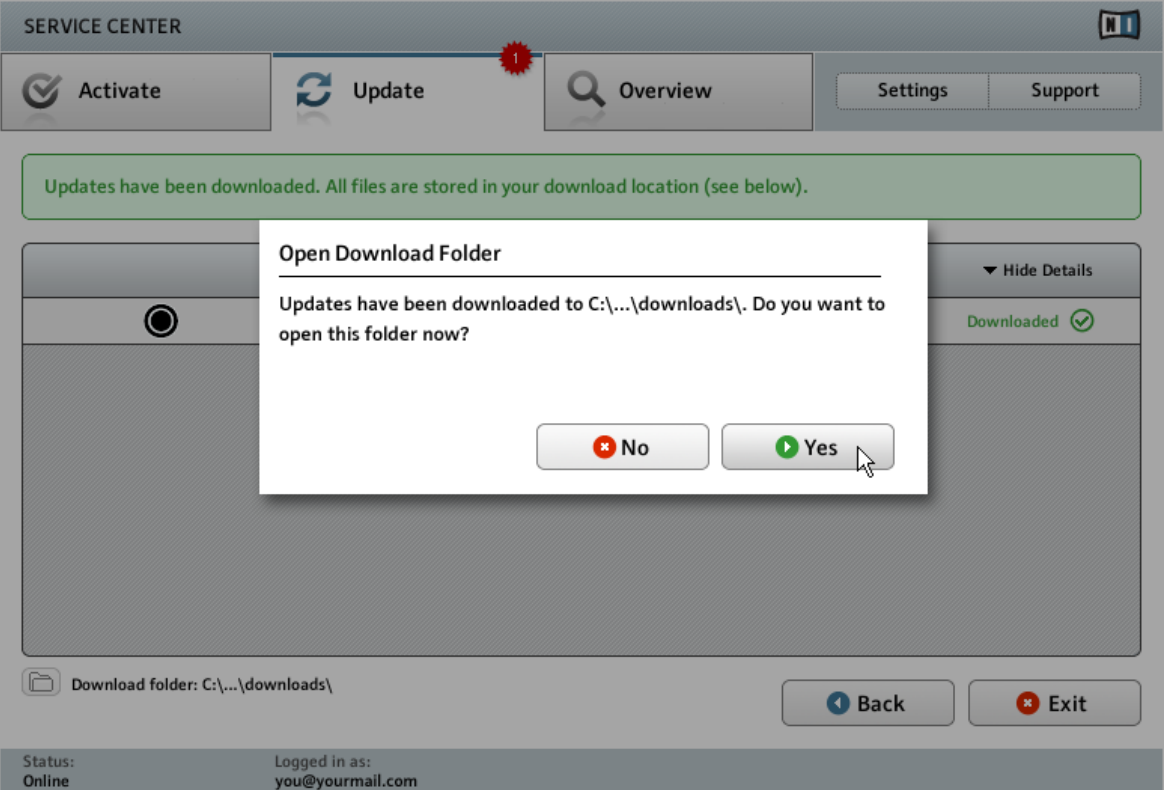

Le Service Center confirme que toutes les mises à jour sélectionnées ont été téléchargées et propose d'ouvrir le dossier de téléchargement.

Lorsque tous les fichiers ont été téléchargés avec succès, le Service Center vous propose d'ouvrir le dossier de destination des téléchargements.

- Cliquez sur Oui pour ouvrir le dossier de téléchargement.  $\blacktriangleright$
- Une fois le dossier ouvert, vous pouvez quitter le Service Center en cliquant sur Quitter.  $\blacktriangleright$

#### <span id="page-21-0"></span> $3.2.4$ Installez les mises à jour

- $1.$ Lancez le premier fichier d'installeur trouvé dans le dossier de téléchargement.
- $2.$ Suivez les instructions fournies par l'Installation Wizard (assistant d'installation).
- Continuez ainsi jusqu'à avoir installé toutes les mises à jour. 3.

#### <span id="page-21-1"></span> $3.3$ Activer votre produit hors ligne

Si l'ordinateur sur lequel vous souhaitez utiliser les produits Native Instruments n'est jamais connecté à Internet, vous pouvez activer les produits via la procédure d'activation hors ligne. Notez que vous aurez besoin d'un autre ordinateur disposant lui d'une connexion à Internet.

#### <span id="page-22-0"></span> $3.3.1$ **Lancez l'activation hors ligne**

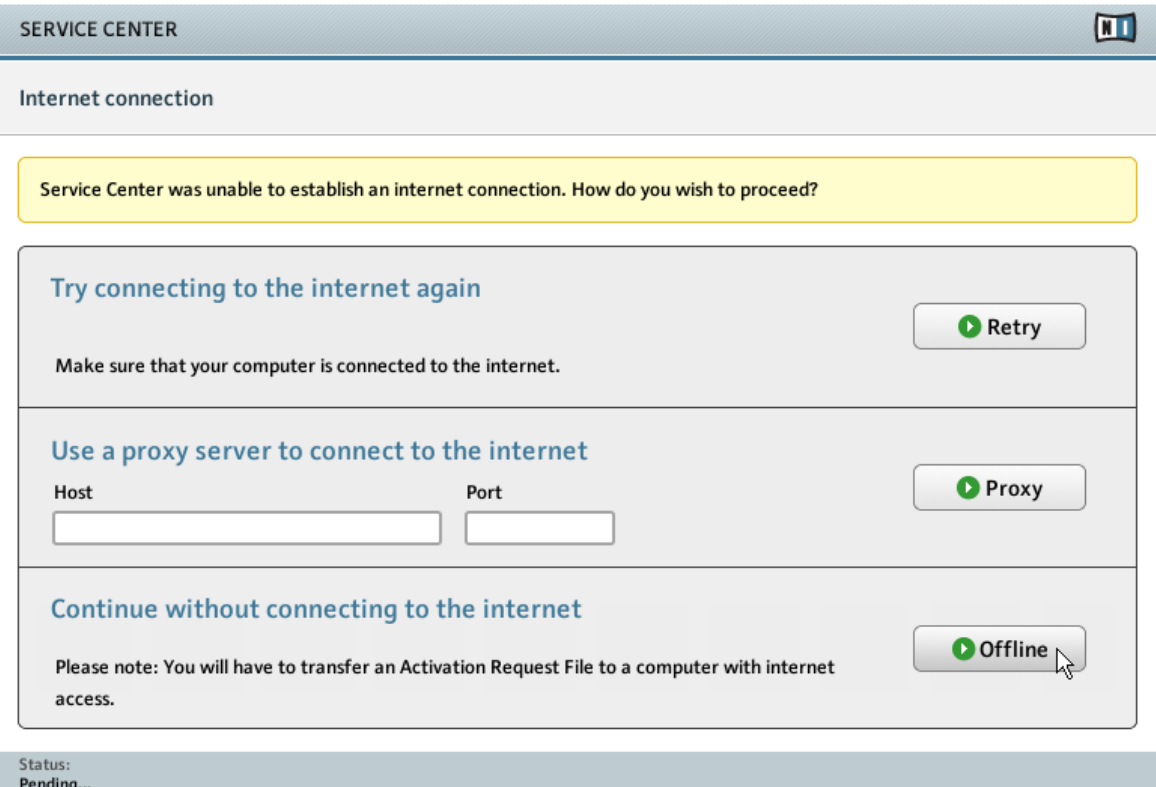

L'écran de connexion à Internet du Service Center.

- 1. Lancez le Service Center, Si aucune connexion Internet n'est détectée, l'écran Connexion Internet apparaît (cf. image ci-dessus).
- 2. Dans la zone Continuer sans se connecter à Internet en bas de l'écran, cliquez sur Déconnecté. Vous serez dirigé(e) vers l'écran Activer.

#### <span id="page-23-0"></span> $3.3.2$ Créez le fichier de Demande d'Activation

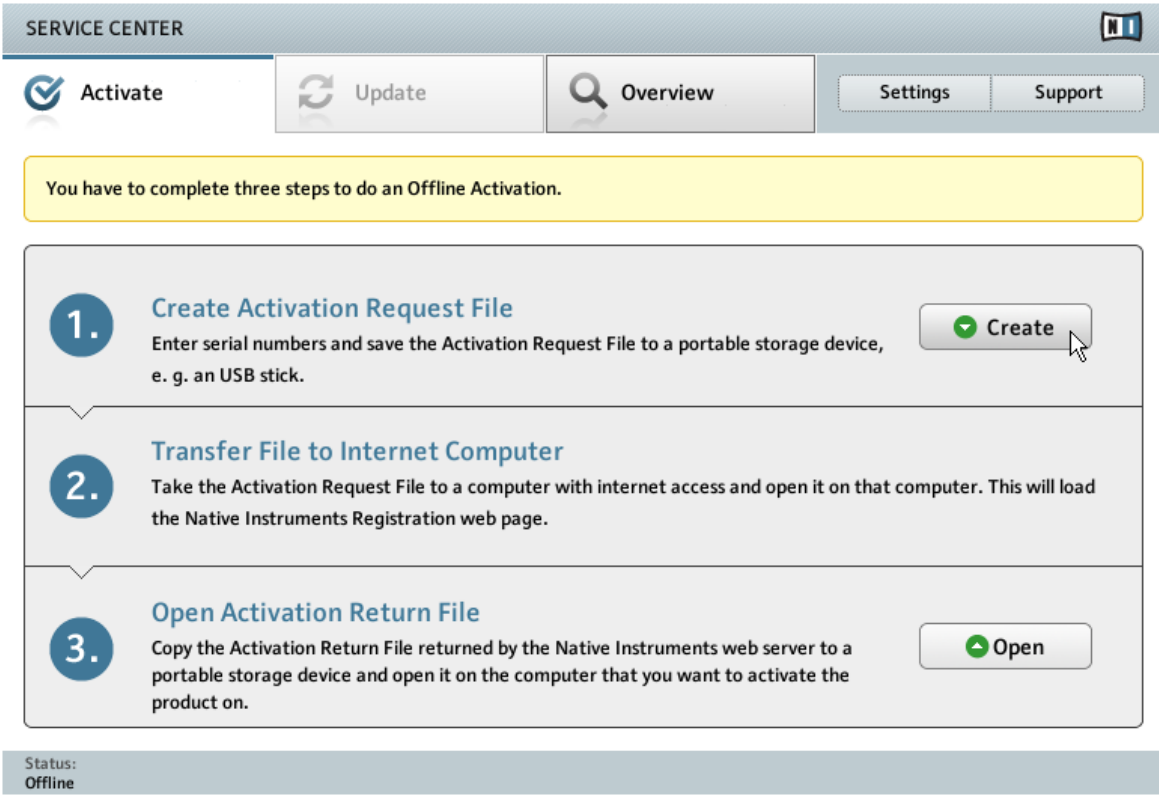

L'écran d'activation hors ligne du Service Center.

Sur l'écran Activer, cliquez sur Créer. L'écran Activer affiche alors des champs permet- $\blacktriangleright$ tant de saisir le numéro de série (cf. étape suivante).

#### <span id="page-24-0"></span> $333$ Saisissez le numéro de série

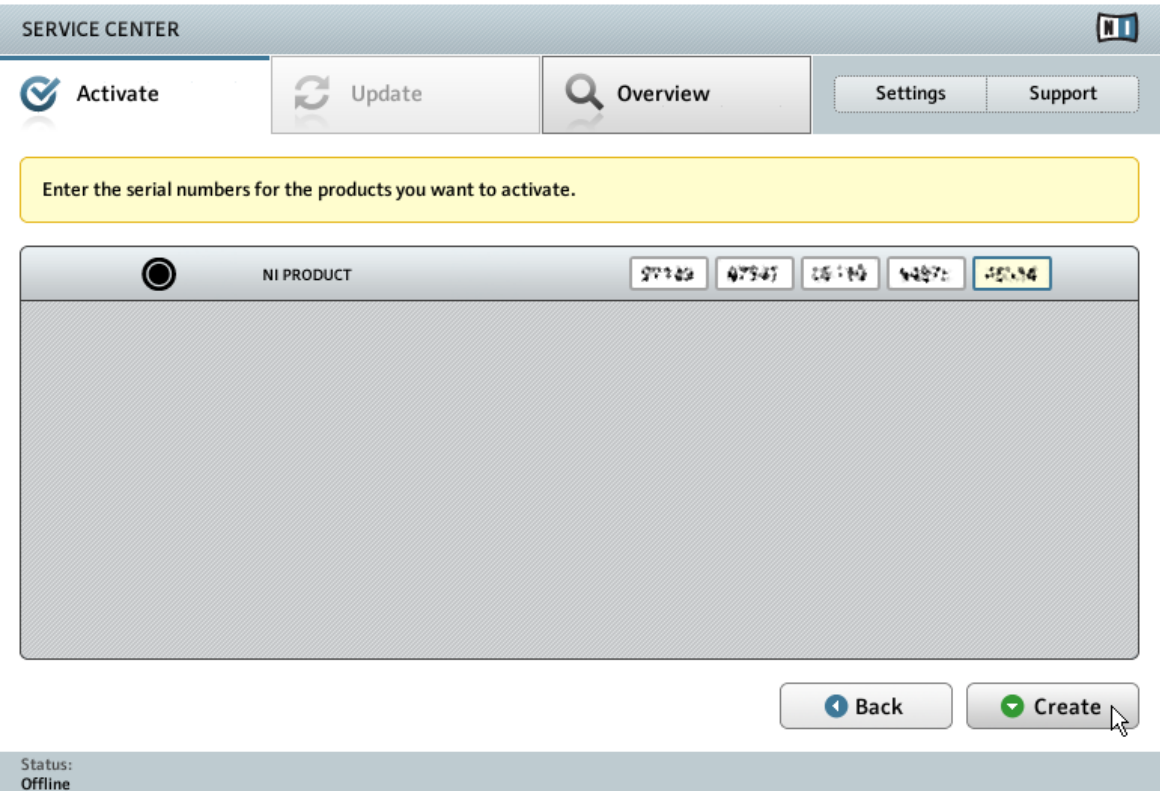

L'écran d'activation des produits du Service Center.

- 1. Saisissez le numéro de série du logiciel dans le champ adéquat. Le numéro de série vous a été envoyé par email accompagné des liens de téléchargement du produit.
- 2. Cliquez sur Créer pour sauvegarder le fichier de Demande d'Activation (ActivationRequestFile.html). Une boîte de dialogue Sauvegarder le Fichier apparaît et vous permet de choisir un emplacement pour le fichier sauvegardé.
- Sauvegardez le fichier de Demande d'Activation dans le dossier souhaité.  $3.$

<span id="page-25-0"></span>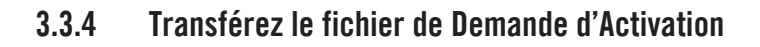

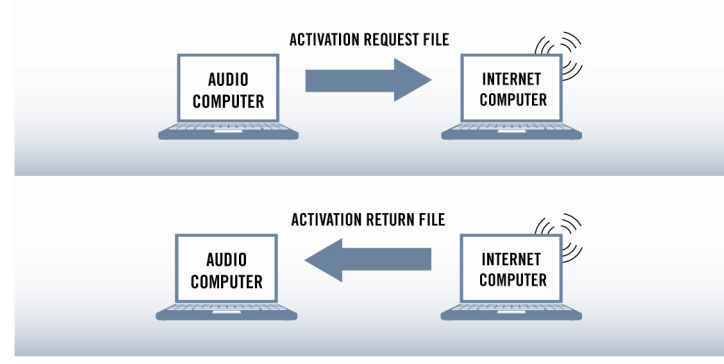

La procédure d'activation hors ligne.

- Copiez le fichier de Demande d'Activation sur un périphérique de stockage portable puis  $1.$ transférez-le sur un ordinateur connecté à Internet
- $2.$ Ouvrez le fichier de Demande d'Activation en double-cliquant dessus.
- $3.$ Suivez les instructions se trouvant sur la page web d'activation du produit du Service Center. Si vous êtes une nouvelle utilisatrice ou un nouvel utilisateur Native Instruments. vous devez créer un nouveau compte avant de pouvoir vous connecter.
- Transférez le fichier de Retour d'Activation sur le premier ordinateur (sur lequel le produit 4. NI est installé).

#### <span id="page-26-0"></span> $3.3.5$ Ouvrez le fichier de Retour d'Activation

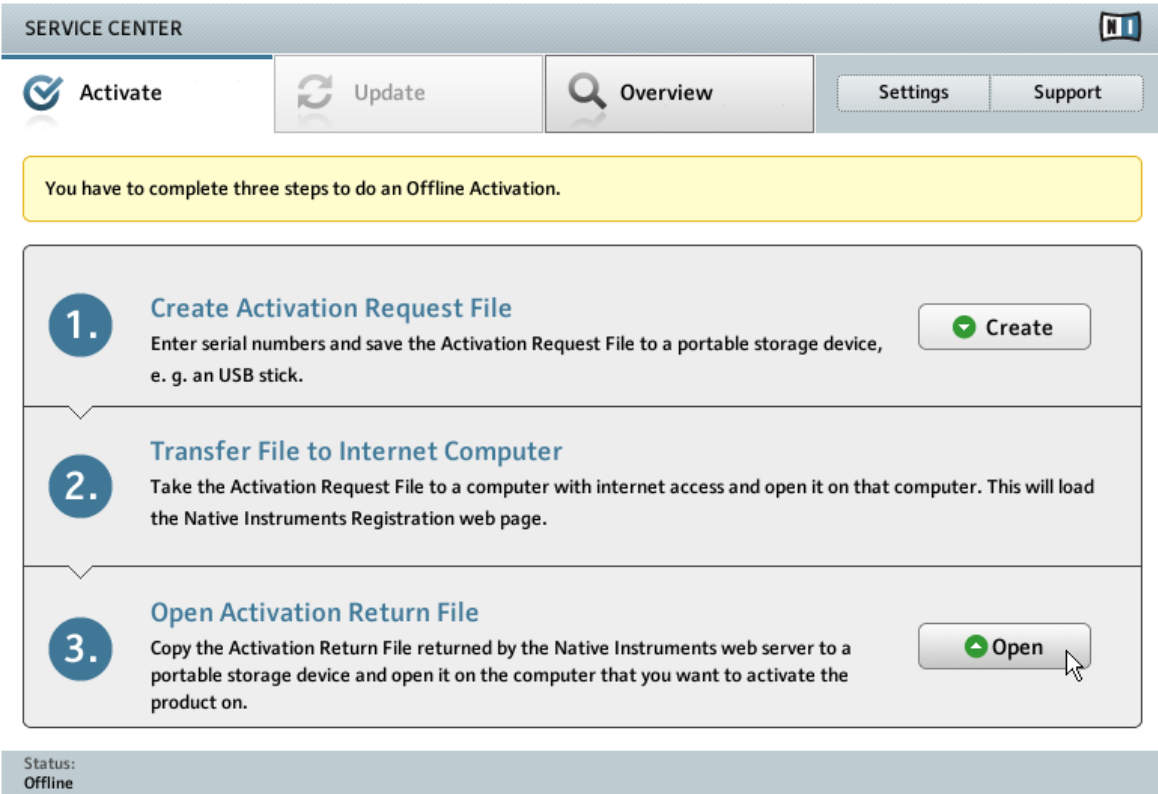

L'écran d'activation hors ligne du Service Center.

- 1. Sur votre ordinateur audio, démarrez à nouveau le Service Center, Dans la zone Continuer sans se connecter à Internet en bas de l'écran, cliquez sur Déconnecté.
- 2. Sélectionnez l'onglet Activer et cliquez sur Ouvrir afin de charger le fichier de Retour d'Activation.

#### <span id="page-27-0"></span> $3.3.6$ **Terminez l'activation hors ligne**

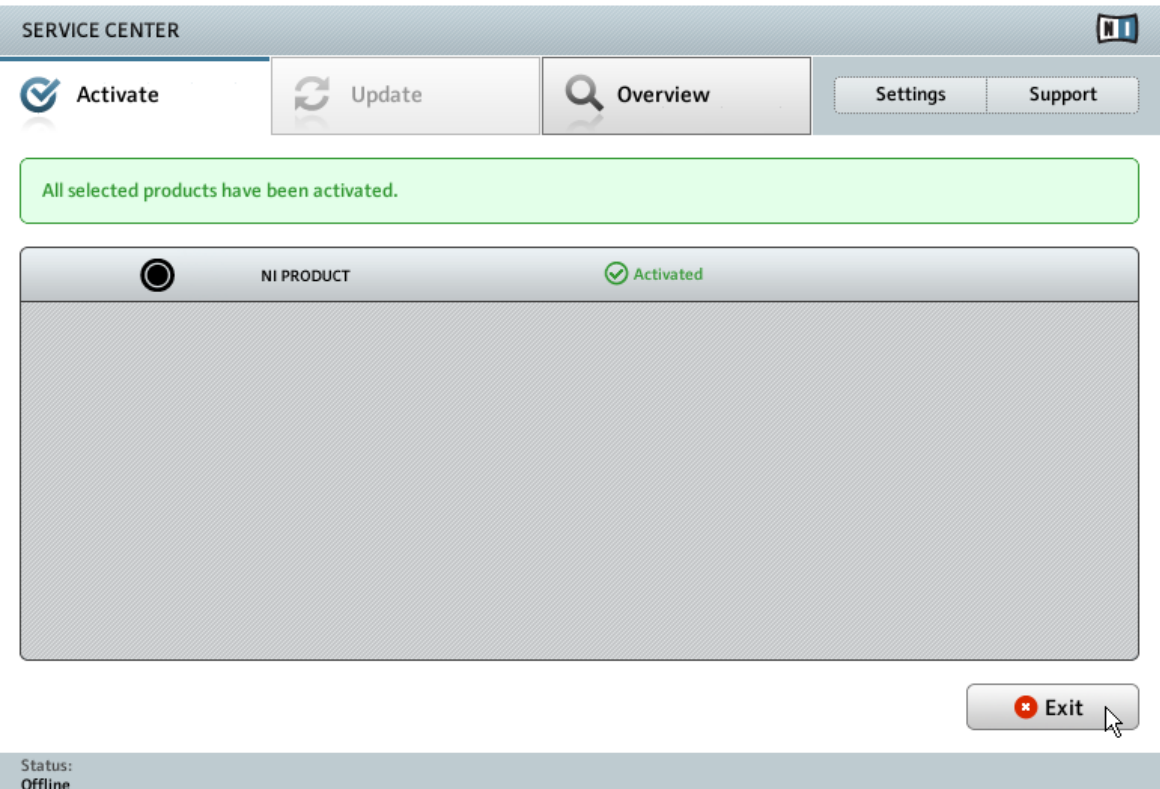

Le Service Center confirmant l'activation du produit.

Une fois le fichier de Retour d'Activation ouvert, le Service Center vous confirme que le produit a bien été activé. Vous pouvez quitter le Service Center en cliquant sur Quitter.

Pour obtenir les mises à jour pour vos produits, connectez-vous sur www.native-instru- $\blacktriangleright$ ments.com/updates avec l'identifiant et le mot de passe de votre compte utilisateur Native Instruments. Téléchargez toutes les mises à jour utiles depuis le Personal Update Manager, transférez-les sur votre ordinateur musical via un périphérique de stockage portable, puis installez-les.

## <span id="page-28-0"></span>Au premier démarrage  $\overline{\mathbf{4}}$

- 1. Localisez le dossier de l'application intitulé « BATTERY 4 » sur votre ordinateur.
- Double-cliquez sur « BATTERY 4.exe » (Windows) ou « BATTERY 4.app » (Mac OS X).  $2^{2}$ Vous pouvez également utiliser les raccourcis créés lors de la procédure d'installation aux emplacements habituels sur votre système d'exploitation.

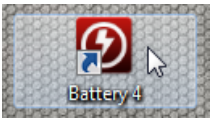

Au premier démarrage de BATTERY, vous voyez apparaître la fenêtre Audio and MIDI Set- $3.$ tings....

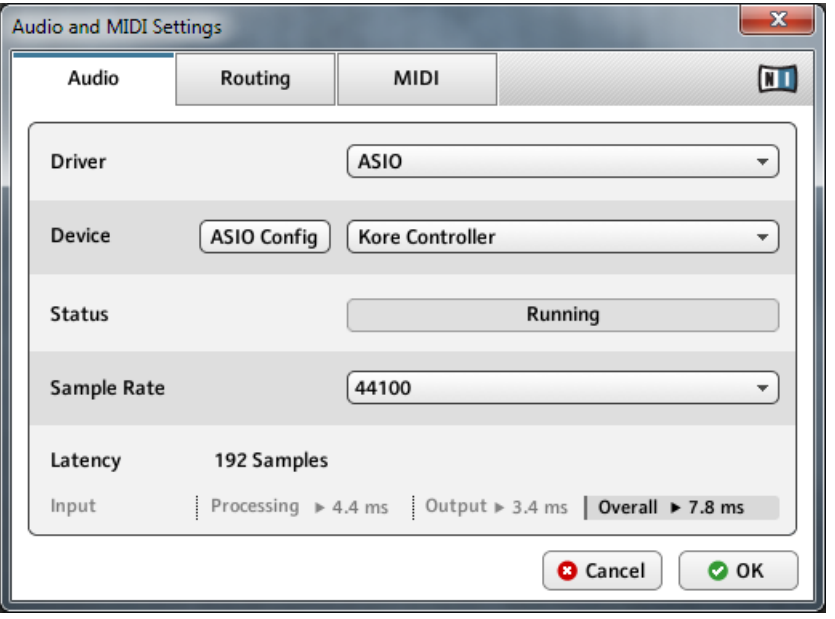

Cette fenêtre diffère légèrement selon votre système d'exploitation (Windows ou Mac OS) ; toutefois, les principales fonctions sont les mêmes sur les deux systèmes :

- Sélectionnez votre périphérique audio dans le menu déroulant Device. 4.
- $5<sub>1</sub>$ Sélectionnez le pilote pour votre périphérique audio dans le menu déroulant Driver.

#### 6. Confirmez avec OK.

Pour plus d'informations sur la fenêtre Audio and MIDI Settings, veuillez consulter la section « Audio and MIDI Settings » du Manuel de BATTERY 4.

Si vous utilisez BATTERY comme plug-in dans une application hôte, tous les réglages audio et MIDI sont gérés par l'application hôte. Veuillez consulter sa documentation pour plus d'informations

Continuez votre lecture avec le chapitre  $\uparrow$ 4, Au premier démarrage de ce Guide d'installa- $\blacktriangleright$ tion pour en savoir plus sur comment poursuivre.

# <span id="page-30-0"></span>5 Et ensuite ?

- Pour plus d'informations sur comment utiliser BATTERY, veuillez consulter le document BATTERY 4 Manual. Vous pouvez accéder au manuel de BATTERY 4 via l'entrée Open Manual... du menu Help dans la barre de menus de l'application BATTERY.
- Pour plus d'informations sur les Library Kits de BATTERY, veuillez consulter le document Library Manual. Vous pouvez accéder au document BATTERY 4 Library Manual via l'entrée Open Manual... du menu Help dans la barre de menus de l'application BATTERY.

# <span id="page-31-0"></span>**Dépannage** 6

Cette section propose des réponses aux questions les plus fréquentes ainsi que des références aux articles de la Base de Connaissances (Knowledge Base) pour obtenir plus de détails. Pour trouver un article, rendez-vous sur le site web de Native Instruments, naviguez vers la Knowledge Base dans la section Support et saisissez le numéro de l'article dans le champ de recherche.

#### <span id="page-31-1"></span> $6.1$ L'installeur d'une mise à jour ne trouve pas le dossier d'installation

Si vous avez déplacé manuellement une application Native Instruments sur votre disque dur. l'installeur affichera un message d'erreur lorsqu'il tentera d'appliquer la mise à jour et l'installation de la mise à jour s'interrompra. Vous pouvez corriger le chemin d'accès à l'application depuis la page Vue d'ensemble du Service Center. Si une application est introuvable, un bouton Localiser apparaît sur cette page. Cliquez sur ce bouton et naviguez jusqu'à l'emplacement véritable de l'application.

#### <span id="page-31-2"></span> $6.2$ Contrôle du compte utilisateur et sécurité Internet

Le contrôle du compte utilisateur (User Account Control, ou UAC) ainsi que tout logiciel de sécurité Internet ou anti-virus doivent être temporairement désactivés pour installer le logiciel. car ces logiciels risquent d'interférer avec l'installation. Si vous êtes inquiet ou inquiète concernant la sécurité de vos fichiers, déconnectez votre ordinateur du réseau durant l'installation

Pour configurer les options de contrôle du compte utilisateur sous Windows 7 ou Vista :

- Cliquez sur le bouton Start situé dans la barre des tâches, puis saisissez « UAC » dans le  $1.$ champ de recherche et appuyez sur [Entrée]. Désactivez la case de l'UAC dans Windows Vista ou glissez la tirette UAC à fond vers le bas dans Windows 7.
- Consultez la documentation de votre logiciel de sécurité Internet et de votre logiciel anti-2. virus pour savoir comment désactiver temporairement leurs services de protection.

 $3.$ Une fois l'installation effectuée, pensez à réactiver l'UAC et vos logiciels de sécurité Internet et anti-virus.

#### <span id="page-32-0"></span> $6.3$ Clics et ruptures dans l'audio lors de la lecture de pistes

Si vous entendez des clics ou des ruptures lorsqu'une piste est en cours de lecture, il vous faut peut-être augmenter la valeur de latence de votre interface audio. Pour savoir comment faire, veuillez vous référer au document BATTERY 4 Manual, qui décrit dans le détail la fenêtre Audio and MIDI Settings – l'outil permettant d'ajuster certains réglages de votre interface audio. Sur Windows, 'vous devrez peut-être ajuster certains réglages via l'outil de configuration de votre interface audio. Veuillez consulter sa documentation pour de plus amples informations.

#### <span id="page-32-1"></span>**64** Autres ressources de dépannage

Si aucune des suggestions de ce chapitre de traite de votre problème, le document BATTE-RY 4 Manual vous propose un chapitre détaillé de dépannage et d'assistance.